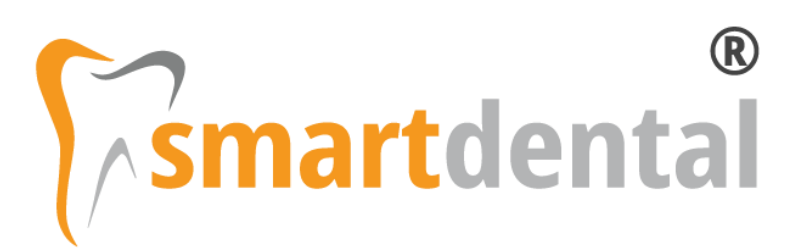

# Instrukcja konfiguracji Systemu P1

Software Clinic S. C. 22-06-2021

# **Spis treści**

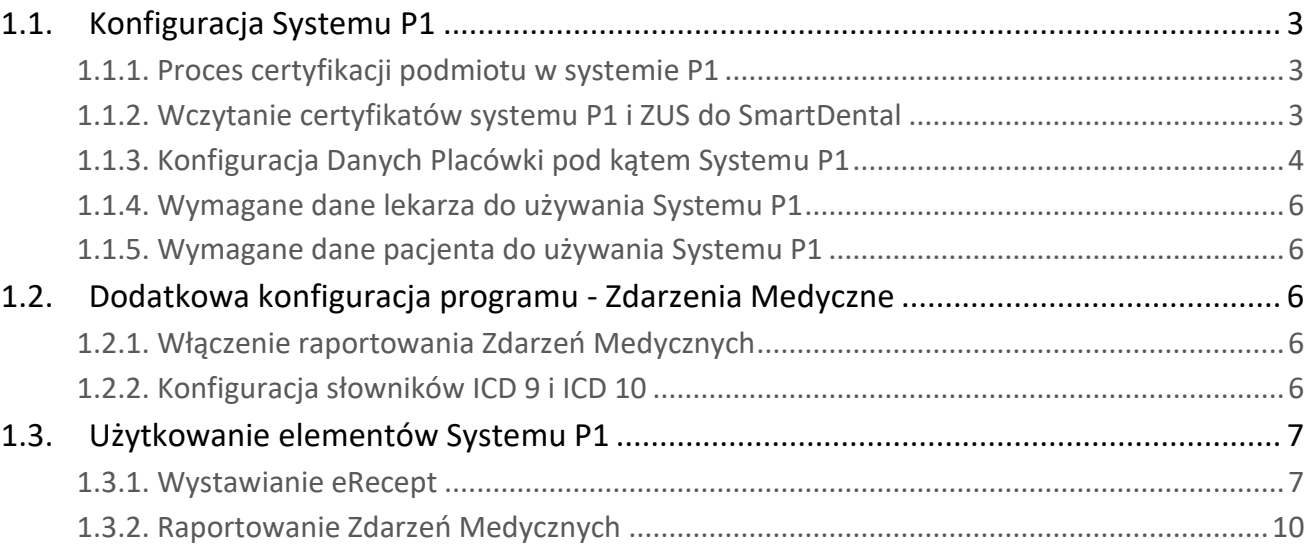

Konfiguracja Systemu P1

# <span id="page-2-0"></span>1.1. Konfiguracja Systemu P1

#### <span id="page-2-1"></span>1.1.1. Proces certyfikacji podmiotu w systemie P1

Aby móc korzystać z systemu P1 należy przejść proces certyfikacji podmiotu w systemie P1 (kliknij, aby [otworzyć instrukcję\)](https://www.software-clinic.pl/Download/proces_certyfikacji_podmiotu_w_systemie_p1.pdf) w celu wygenerowania certyfikatów dla praktyki medycznej lub podmiotu leczniczego.

Zgonie z powyższą instrukcją MZ powinniśmy otrzymać:

- Zawarty w wiadomości email od systemu P1 unikalny węzeł OID w formacie 2.16.840.1.113883.3.4424.2.7.xxxxx
- Otrzymane z generatora dwa certyfikaty do systemu informatycznego: do zabezpieczenia TLS i do zabezpieczenia WS-Security w formacie \*.p12.
- Hasła do certyfikatów.

W razie problemów z odnalezieniem wiadomości email i unikalnego węzła OID, wszystkie informacje dotyczące wniosku znajdują się na stronie rpwdl.ezdrowie.gov.pl > Wnioski wysłane > Wniosek wysłany do P1 > Szczegóły.

Dodatkowo każdy lekarz do używania eRecept i eSkierowań musi posiadać certyfikat ZUS, który można uzyskać z poziomu aplikacji gabinet.gov.pl (logowanie jako Lekarz lub Lekarz dentysta) > Praktyka zawodowa. Następnie należy kliknąć w swoje Imię i Nazwisko po lewej stronie serwisu i w części Certyfikat e-ZLA (ZUS) należy złożyć wniosek i pobrać wystawiony certyfikat.

#### <span id="page-2-2"></span>1.1.2. Wczytanie certyfikatów systemu P1 i ZUS do SmartDental

Certyfikaty systemu P1 oraz certyfikat ZUS należy wczytać w Ustawienia > System P1 > Certyfikaty> Dodaj certyfikaty. Dodatkowo w tym oknie należy skonfigurować pola:

- Zawód
- Rodzaj podmiotu
- Oddział NFZ (lekarza, w przypadku wystawiania recept refundowanych)
- Węzeł OID (wpisujemy tylko ostatnią część węzła 2.16.840.1.113883.3.4424.2.7.xxxxx)
- Dotyczy placówki (zaznaczamy, których miejsc udzielania świadczeń dotyczą załączone certyfikaty)

W przypadku podmiotów leczniczych dla każdego lekarza dodajemy komplet certyfikatów tzn.: certyfikat WSS i TLS podmiotu oraz certyfikat ZUS lekarza. W polu 'Dotyczy placówki' określamy jakich miejsc udzielania świadczeń (komórek organizacyjnych) dotyczą dane certyfikaty.

Jeżeli lekarz ma w programie SmartDental dodatkowo skonfigurowany własny, prywatny gabinet to musi osobno wygenerować certyfikaty w Systemie P1 i dodać je, przypisując dla tej praktyki medycznej.

Hasła do certyfikatów zostały przez Państwa ustalone na etapie ich tworzenia i są poufne. Oprogramowanie SmartDental zabezpieczna je przed niepowołanym odczytem. W oknie dodawania certyfikatów systemu P1 po podaniu haseł do certyfikatów zostanie wyświetlona data ważności danego certyfikatu.

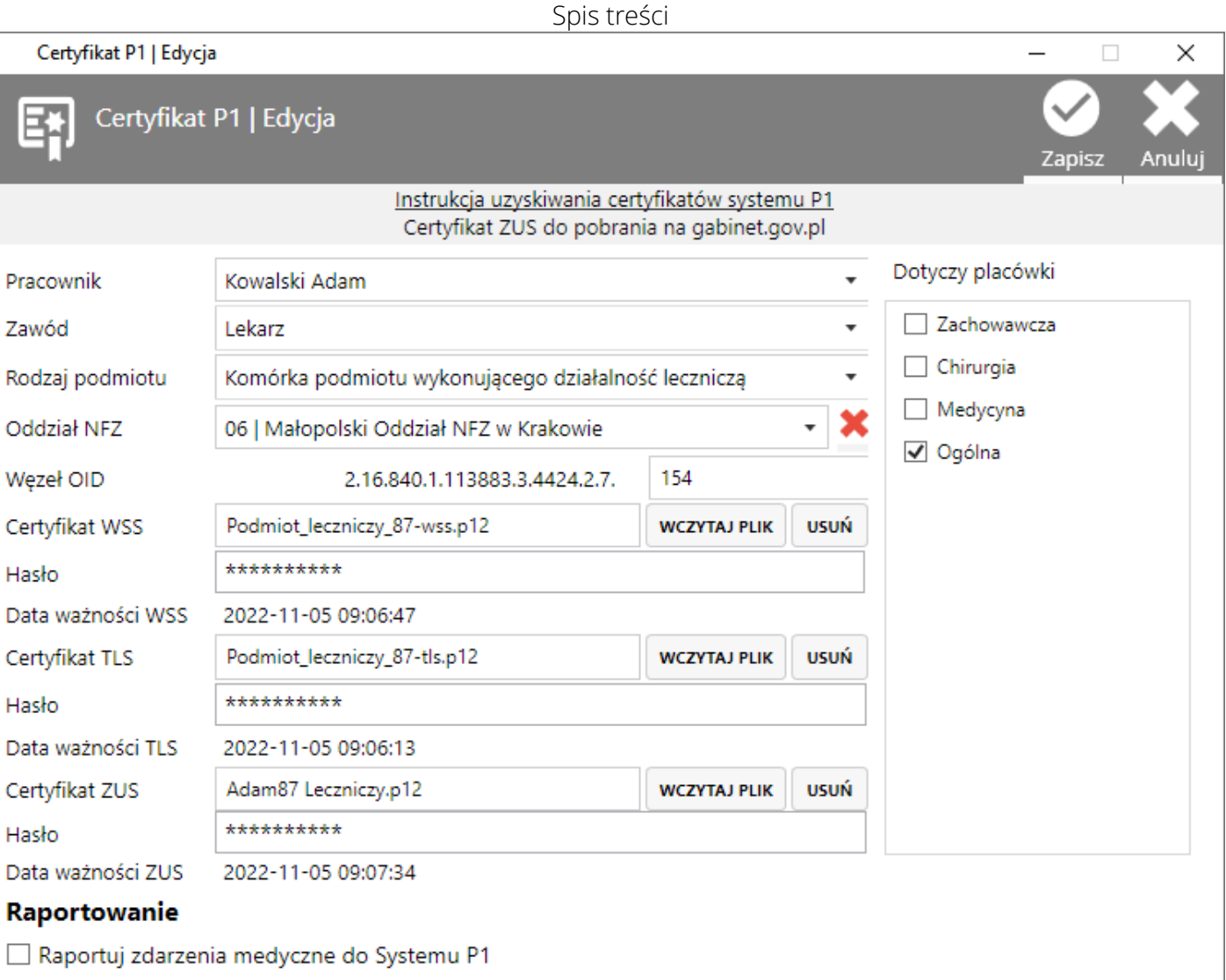

### <span id="page-3-0"></span>1.1.3. Konfiguracja Danych Placówki pod kątem Systemu P1

Konfiguracja dostępna jest w Ustawienia > Dane Placówki.

Pod kątem eRecept, eSkierowań i Zdarzeń Medycznych dane placówki muszą się zgadzać z danymi w RPWDL - rpwdl.ezdrowie.gov.pl. Wymagane dane to:

- Dla prywatnej praktyki: Nazwa, Telefon, Ulica, Miasto, Kod, REGON 9 cyfrowy, Nr księgi rejestrowej, Kod organu rejestrowego, Numer wpisu rejestru, Numer w rejestrze w formacie 00x np. 001;
- Gdy certyfikat wystawiony jest na jednostkę lub komórkę organizacyjną podmiotu, dodatkowo wymagane jest uzupełnienie zakładki Jednostka i komórka, gdzie należy uzupełnić:
	- o Nazwa jednostki organizacyjnej;
	- o Kod resortowy część V;
	- o Nazwa komórki organizacyjnej;
	- o Kod resortowy część VII;
	- o Kod resortowy część VIII;
	- o Numer regon zakładu leczniczego (14-znakowy);
- Numer telefonu musi być zapisany ciągiem cyfr, bez dodatkowych znaków specjalnych (+, spacja, myślnik);

- W polu 'Numer w Rejestrze' wpisujemy 001 lub w przypadku kilku rejestrów praktyk kolejny numer zgodnie z RPWDL;
- Pozostałe dane nie są wymagane, ale mogą być uzupełnione;

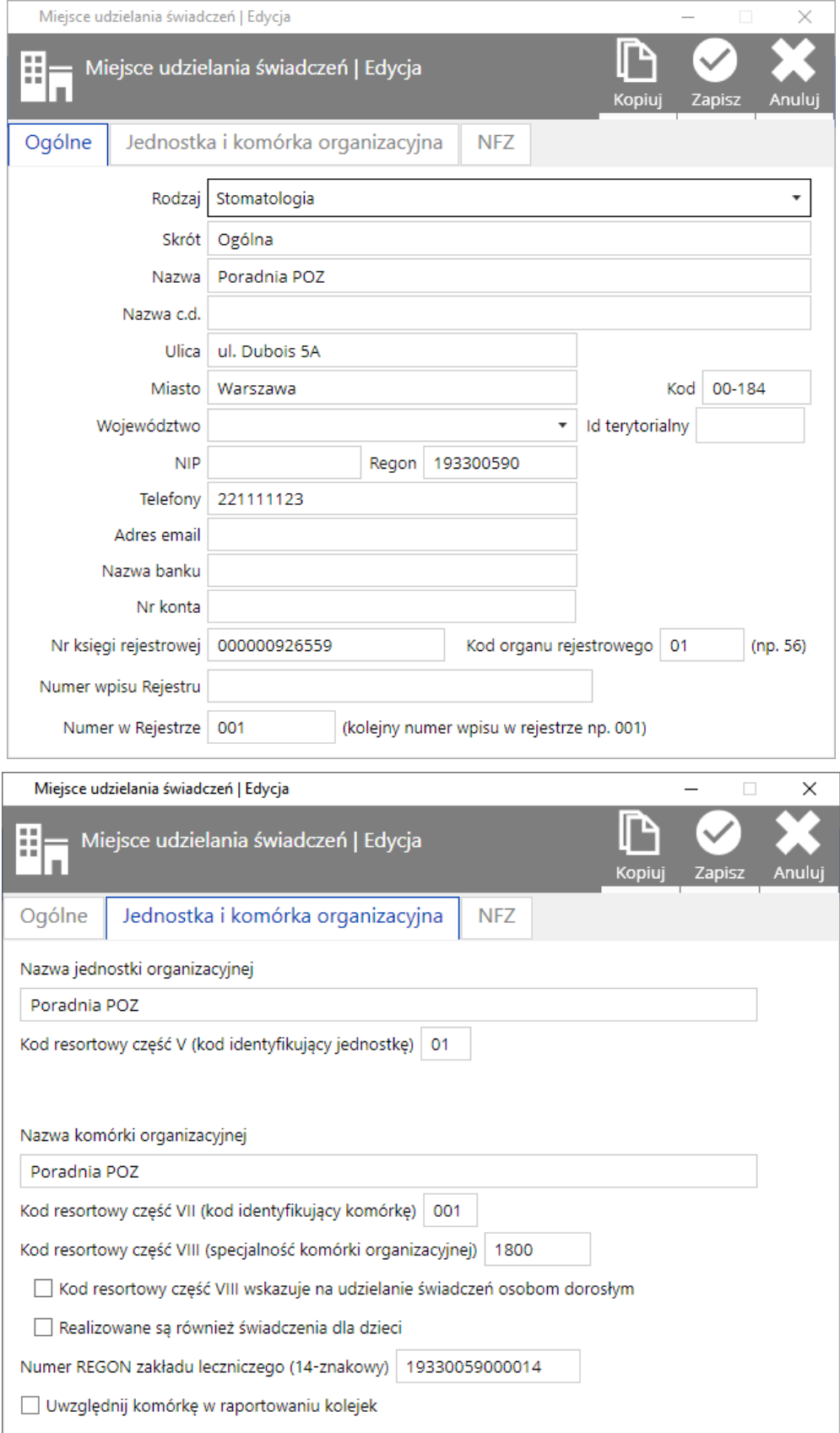

#### <span id="page-5-0"></span>1.1.4. Wymagane dane lekarza do używania Systemu P1

Konfiguracja dostępna jest w Ustawienia > Pracownicy.

Aby wystawić eReceptę, eSkierowanie i raportować Zdarzenia Medyczne należy uzupełnić: Imię, Nazwisko, NPWZ.

#### <span id="page-5-1"></span>1.1.5. Wymagane dane pacjenta do używania Systemu P1

Imiona, Nazwisko, Płeć, Data urodzenia, Ulica z numeracją, Kod pocztowy, Miasto, Kraj (domyślnie Polska), Oddział NFZ (w przypadku recepty refundowanej)

# <span id="page-5-2"></span>1.2. Dodatkowa konfiguracja programu - Zdarzenia Medyczne

Aby móc korzystać z raportowania Zdarzeń Medycznych należy posiadać aktualną wersję SmartDental 2.0, dostępną w ramach subskrypcji aktualizacyjnej.

#### <span id="page-5-3"></span>1.2.1. Włączenie raportowania Zdarzeń Medycznych

Aby raportować Zdarzenia Medyczne należy posiadać moduł System P1 (dawniej moduł wystawiania recept), posiadać skonfigurowane certyfikaty dla danego lekarza. Raportowanie Zdarzeń Medycznych włącza się dla każdego z lekarzy osobna w Ustawienia > System P1 > Certyfikaty. W oknie certyfikatów dla danego pracownika należy zaznaczyć Raportuj zdarzenia medyczne do Systemu P1.

#### <span id="page-5-4"></span>1.2.2. Konfiguracja słowników ICD 9 i ICD 10

- 1. W Ustawienia > Słowniki > Lista rozpoznań ICD-10 ogólna należy nacisnąć przycisk Importuj w celu wczytania pełnego słownika rozpoznań ICD-10.
- 2. W Ustawienia > Słowniki > Lista procedur ICD-9 ogólna należy nacisnąć przycisk Importuj w celu wczytania pełnego słownika procedur ICD-9.

Aby spełnić wymagania Zdarzeń Medycznych należy podczas wizyty dodawać rozpoznania i procedury ze słowników ICD lub przypisać do rozpoznań i procedur spoza ICD odpowiednie procedury ICD.

Aby procedurom i rozpoznaniom spoza ICD przypisać odpowiednie procedury ICD-9 i rozpoznania ICD-10 należy:

- 1. W Ustawienia > Słowniki > Lista procedur wybrać odpowiednią własną procedurę, nacisnąć edytuj i w polu Nazwa ICD9 wyszukać odpowiednią procedurę ICD-9 wpisując nazwę lub jej kod. Przypisujemy np. 23.1109 - Wypełnienie ubytku korony zęba na 1 powierzchni.
- 2. W Ustawienia > Słowniki > Lista rozpoznań wybrać odpowiednie własne rozpoznanie, nacisnąć edytuj i w polu Nazwa ICD10 wyszukać odpowiednie rozpoznanie ICD-10 wpisując nazwę lub jej kod. Przypisujemy np. K00.0 - Brak zębów.

Aby dodać do słowników rozpoznania ze słownika ICD-10 należy:

W Ustawienia > Słowniki > Lista rozpoznań wybrać Importuj rozpoznania ICD-10 i wybrać zakres rozpoznań, które są potrzebne. Dla stomatologii to kategoria:

a. Choroby układu pokarmowego ( K00-K93);

Aby dodać do słowników procedury ze słownika ICD-9 należy:

W Ustawienia > Słowniki > Lista procedur wybrać Importuj procedury ICD-9 i wybrać zakres procedur, które są potrzebne. Dla stomatologii to kategoria:

- a. Stomatologia;
- b. Inne zabiegi w zakresie dziąseł i wyrostka zębodołowego;

# <span id="page-6-0"></span>1.3. Użytkowanie elementów Systemu P1

#### <span id="page-6-1"></span>1.3.1. Wystawianie eRecept

Aby poprawnie wystawić eReceptę należy:

- 1. Zalogować się do programu wybierając właściwy gabinet, czyli taki dla którego ustawione zostały właściwe cerfyfikaty
- 2. Utworzyć nową wizytę pacjenta i dodać eReceptę

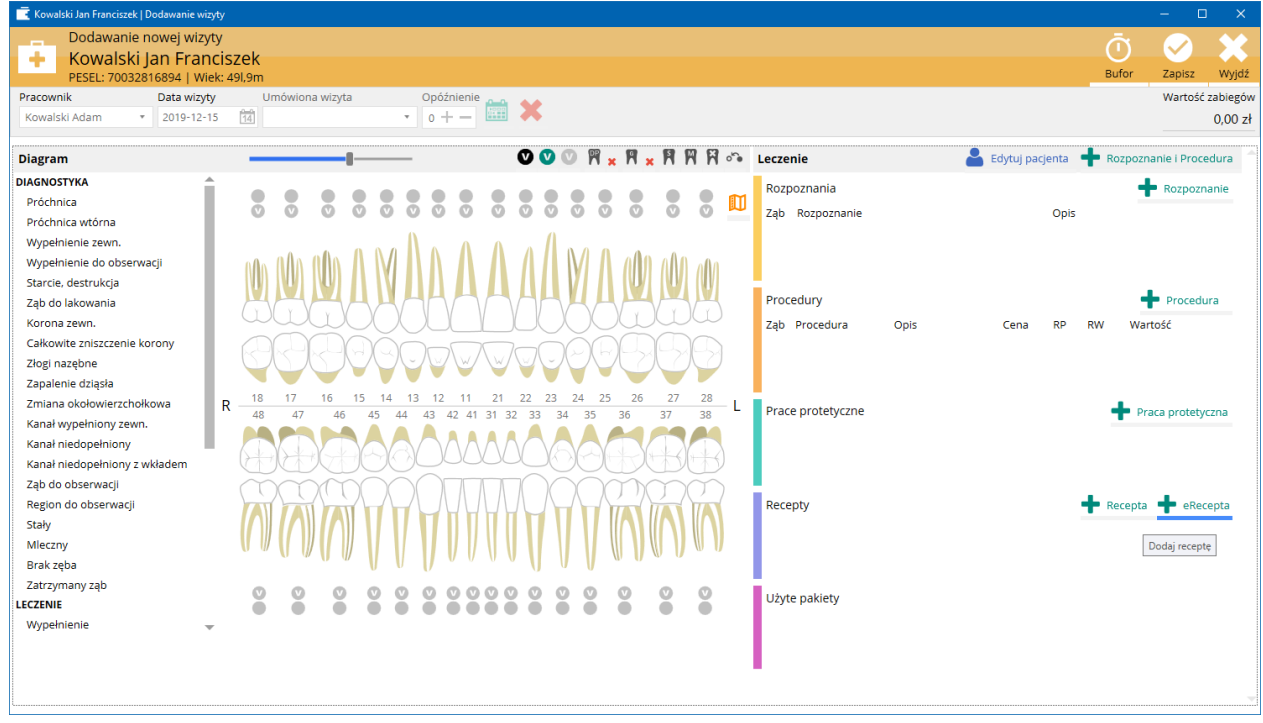

3. Dodać leki gotowe i/lub recepturowe określić refundację.

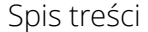

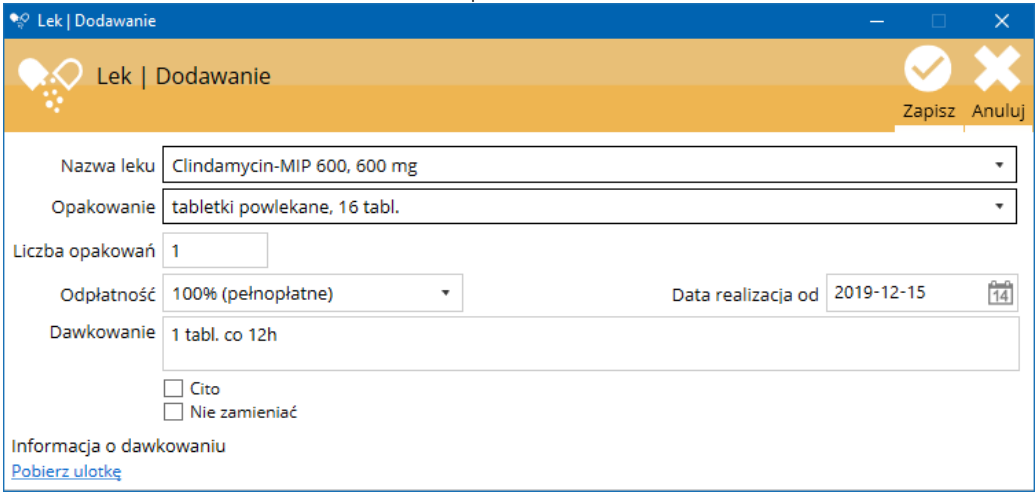

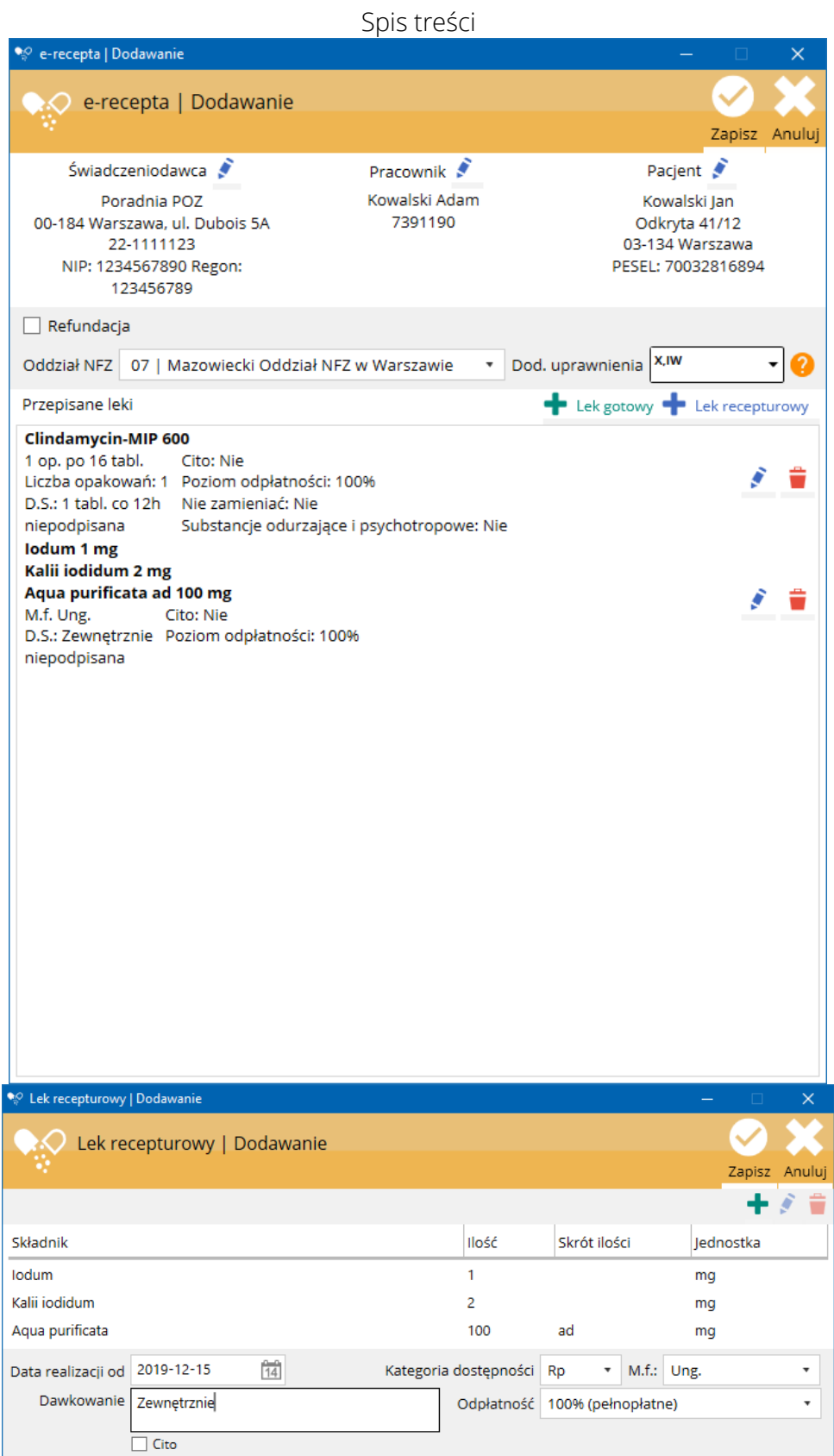

- 4. Po naciśnięciu Zapisz recepta zostanie wstępnie zweryfikowana i zapisana w wizycie pacjenta.
- 5. Uzupełnić pozostałe dane wizyty i ją zapisać.
- 6. Po zapisaniu wizyty możliwe jest wysłanie recepty do Systemu P1 za pomocą przycisku .

- 7. Po wysłaniu pakietu recept za pomocą przycisku <sup>O</sup> można otworzyć lub wydrukować podgląd dokumentu informacyjnego.
- 8. Po wysłaniu pakietu recept jest możliwe anulowanie wybranej recepty za pomocą przycisku  $\blacktriangleright$ .

#### <span id="page-9-0"></span>1.3.2. Raportowanie Zdarzeń Medycznych

W momencie pisanie tej części instrukcji raportowanie Zdarzeń Medycznym nie zostało odpowiednio przygotowane dla stomatologii. Brakuje możliwości raportowania numerów zębów oraz opisu rozpoznań i procedur. Brakuje również aktualizacji słowników ICD, które nie zawierają nowoczesnych stomatologicznych rozpoznań i procedur. Z informacji uzyskanych z Ministerstwa Zdrowia te problemy mają zostać rozwiązane. Termin przystosowania Zdarzeń Medycznych dla stomatologii nie jest na razie znany.

Aby pracownik mógł raportować Zdarzenia Medyczne należy ustawić program zgodnie z wcześniejszą instrukcją. Zdarzenia medyczne są wysyłane w momencie zapisania wizyty przyciskiem Zapisz. W przypadku zapisania wizyty przyciskiem Bufor wizyta nie jest wysyłana do Systemu P1. Dopiero edycja tej wizyty i naciśnięcie przycisku zapisz powoduje wysłanie jej do Systemu P1. Gdyby wystąpił problem przy wysyłaniu wizyty zostanie wyświetlony odpowiedni komunikat. Nie wysłane Zdarzenie Medyczne można wysłać w późniejszym terminie, naciskając Wyślij zdarzenie dostępne na dole każdej z wizyt.

W Raporcie Medycznym, który przesyłany jest do Systemu P1 znajdują się następujące dane

- Dane wizyty: dane gabinetu, dane pracownika, data, czas;
- Rozpoznania ICD-10: wyłącznie kod rozpoznania i nazwa, wymagane jest przynajmniej jedno rozpoznanie;
- Procedury ICD-9: wyłącznie kod procedury i nazwa, zdarzenie medyczne może być bez procedury;

Zmiany w zakresie wizyty (edycja, dodawanie, usuwanie rozpoznań i procedur) są przesyłane do Systemu P1 w celu aktualizacji Zdarzenia Medycznego.

Status Zdarzenia Medycznego znajduje się w historii wizyty pod danymi gabinetu i pracownika.

#### Instrukcja obsługi programu SmartDental 2.0

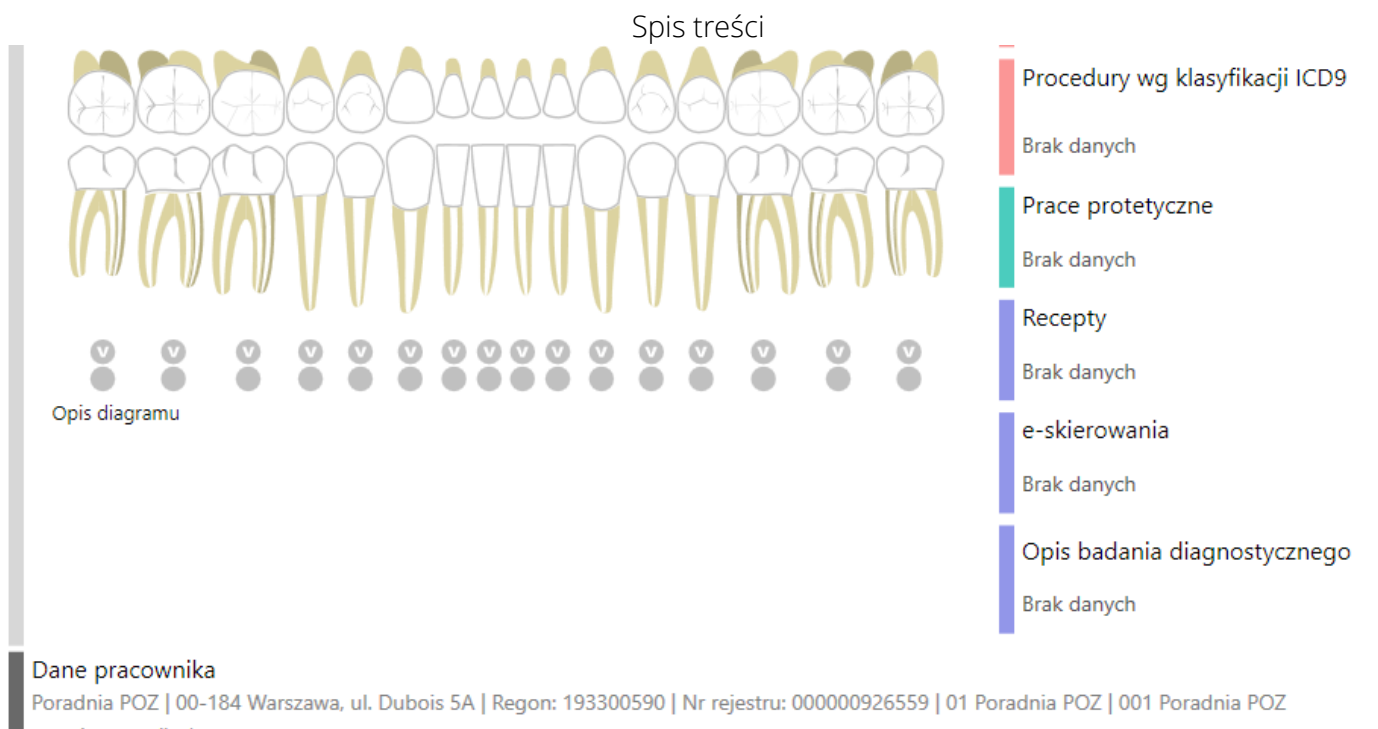

Lecznicza Monika | PWZ: 2698040

Zdarzenie medyczne zostało wysłane do systemu P1.

Z poziomu karty pacjenta jest możliwość wyszukiwania wszystkich Zdarzeń Medycznych.